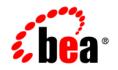

# **BEA**AquaLogic Service Bus™

Examples

Version: 2.6 Revised: January 2007

# Contents

## Introducing BEA AquaLogic Service Bus Examples

| What are BEA AquaLogic Service Bus Examples? 1-1 |
|--------------------------------------------------|
| Examples Description                             |
| Using the AquaLogic Service Bus Examples1-2      |
| Prerequisites to Running the Examples1-2         |
| Running the Examples                             |
| Running the AquaLogic Service Bus Console 1-4    |
| What the Examples Illustrate                     |

# Introducing BEA AquaLogic Service Bus Examples

# What are BEA AquaLogic Service Bus Examples?

The BEA AquaLogic Service Bus examples provide you with a quick and easy way to experience the run-time capability of using BEA AquaLogic Service Bus proxy services in your design environment. The examples are user-driven pre-configured scenarios that use AquaLogic Service Bus to communicate with business services. The examples are based on typical business scenarios that benefit from using the proxy services to communicate between clients and business processes. You can run the examples to see how AquaLogic Service Bus operates in the run-time environment, or you can build the examples in the development environment to get more in-depth knowledge of how to configure the proxy service. For instructions on how to build a solution similar to those presented in the example scenarios, follow the instructions provided in AquaLogic Service Bus Tutorials.

### **Examples Description**

The following examples are bundled with AquaLogic Service Bus:

• Routing a Loan Application

A primary mortgage company uses AquaLogic Service Bus to route loan applications to appropriate business services based on the interest rate requested by the customer. An application containing a request for a rate less than 5% requires management approval and is routed to an appropriate business service for processing. All other loan applications are routed to another business service for processing. The target business service responds, indicating whether the loan application is approved or rejected.

Introducing BEA AquaLogic Service Bus Examples

• Transforming a Loan Application

A primary mortgage company uses AquaLogic Service Bus to identify and re-route loan applications that are easy to sell to secondary mortgage companies. A loan application with a principal request of \$25,000,000.00 can be sold to a secondary mortgage company. For such a loan application, a Web service lookup is performed to retrieve the customer's credit rating. The credit rating information is added to the loan application and the application is then forwarded to the secondary mortgage company's Web service to be processed. All other loan applications are routed to another business service for processing. The target business service responds indicating whether the loan application is approved or rejected.

• Validating a Loan Application

A primary mortgage company uses AquaLogic Service Bus to route loan applications to appropriate business services and to validate the loan applications. When an application is invalid (due to missing or incorrect data), an error message is returned to the client and the error is reported in the AquaLogic Service Bus Console. A complete application is routed to a selected business service for review. If approved, the business service returns a message indicating whether the loan is accepted or rejected.

### Using the AquaLogic Service Bus Examples

#### Prerequisites to Running the Examples

AquaLogic Service Bus must be running in the examples domain.

#### **Running the Examples**

The examples are automatically installed as part of the AquaLogic Service Bus installation. They are located in the following directory:

BEA\_HOME\weblogic92\samples\servicebus\examples

where *BEA\_HOME* represents the name of the BEA home directory.

When you install AquaLogic Service Bus on a Windows system, the installation program automatically creates shortcut files on the Start Menu. Options on the Start Menu vary according to the components you choose to install.

2

#### To Run the Examples

- 1. Start the examples server in one of the following ways:
  - On Windows, from the Start menu, select:

# Start → Programs → BEA Products → Examples → AquaLogic Service Bus → Start Examples Server

- Run the startWebLogic command, as shown below:

On Windows execute:

BEA\_HOME\weblogic92\samples\domains\servicebus\startWebLogic.cmd

On UNIX execute:

BEA\_HOME/weblogic92/samples/domains/servicebus/startWebLogic.sh

where **BEA\_HOME** represents the name of the BEA home directory.

This starts the examples server and launches a browser window that displays the AquaLogic Service Bus **Examples** page, from which you can run the examples. This page contains descriptions of each of the examples, information and link to load all the examples, and links to run each of the three examples. There are also links to additional resources that will help you learn more about AquaLogic Service Bus.

**Note:** If your examples server is running, you can launch the page from which to start the examples by entering the following URL in your browser location field:

http://host:port/examplesWebApp/index.jsp

where *host:port* represents the host and port on which your **examples** server is running. Typically, this is localhost:7021/examplesWebApp/index.jsp.

- 2. In the AquaLogic Service Bus **Examples** page load the examples data in the domain by clicking **Load the Examples**. If you have previously loaded the examples, the **Reload the Examples** option is displayed instead. Click **Reload the Examples** only if you have changed your domain.
  - **Note:** As stated in **Step 1** of the AquaLogic Service Bus Examples page, you only have to load the examples the first time you use them in a domain. You must reload the examples only if you change your domain.
- 3. Click **Run the Example** for the examples you want to run. A browser is launched with instructions on how to use and test the application.

Introducing BEA AquaLogic Service Bus Examples

#### **Running the AquaLogic Service Bus Console**

You can start the AquaLogic Service Bus Console in the examples domain.

- 1. Start the AquaLogic Service Bus Console in one of the following ways:
  - On Windows, from the Start menu, select:

```
Start→Programs→BEA Products→Examples→AquaLogic Service Bus→Service Bus Console
```

- Enter the following URL in your browser location field:

http://host:port/sbconsole/

where *host:port* represents the host and port on which your server is running. Typically, this is **localhost:7021/sbconsole**/

2. Enter the username and password for the example domain: weblogic/weblogic

### What the Examples Illustrate

The AquaLogic Service Bus examples are based on a loan application request scenario, in which AquaLogic Service Bus is used to manage message routing in the enterprise environment.

Running the examples introduces the routing, transformation, and validation capabilities of AquaLogic Service Bus. You can see how the proxy service manages the interaction between the client and the business services to route messages, based on the information from the loan application.

Running an example invokes an application that uses the proxy service to communicate with the client and the business services. When you run an example, you are prompted to change the parameter setting, which in turn, changes the behavior of the proxy services defined in AquaLogic Service Bus. The fields that you can change for a given example are highlighted on the examples page. Each page also provides basic instructions for executing the examples successfully.

# **Related Topics**

AquaLogic Service Bus Tutorials